# **Instructions for Access to VA Reports**

GO Secure is a government service that provides secure online access to ministry resources. This document provides step-by-step instructions for registering with GO Secure to access MOH and MLTC's Visual Analytics reports prepared by the Health Analytics and Insights Branch.

Please click the option that applies to you below.

**[Instructions for existing GO Secure users \(e.g., IntelliHealth users, etc.\)](#page-1-0) .... 2 [Instructions for new GO Secure users \(e.g., non-IntelliHealth users, etc.\)...](#page-4-0) 5**

### **Important note for Toronto Central LHIN Users**

Please contact Lenny Juhos [\(Lenny.Juhos@tc.lhins.on.ca\)](mailto:Lenny.Juhos@tc.lhins.on.ca) to add the following lines in the host file of your computer.

10.194.100.240 adv.health.gov.on.ca

10.200.2.51 hscbikdcapmdw13.cihs.ad.gov.on.ca

### <span id="page-1-0"></span>**Instructions for existing GO Secure users (e.g., IntelliHealth users, etc.)**

- **1.** Click on the following URL: <https://www.iam.security.gov.on.ca/GoSecureRAP/index.jsp?ACTION=NOPAR>
- **2.** Enter your GO Secure ID and password.
- **3.** Click "Sign In"

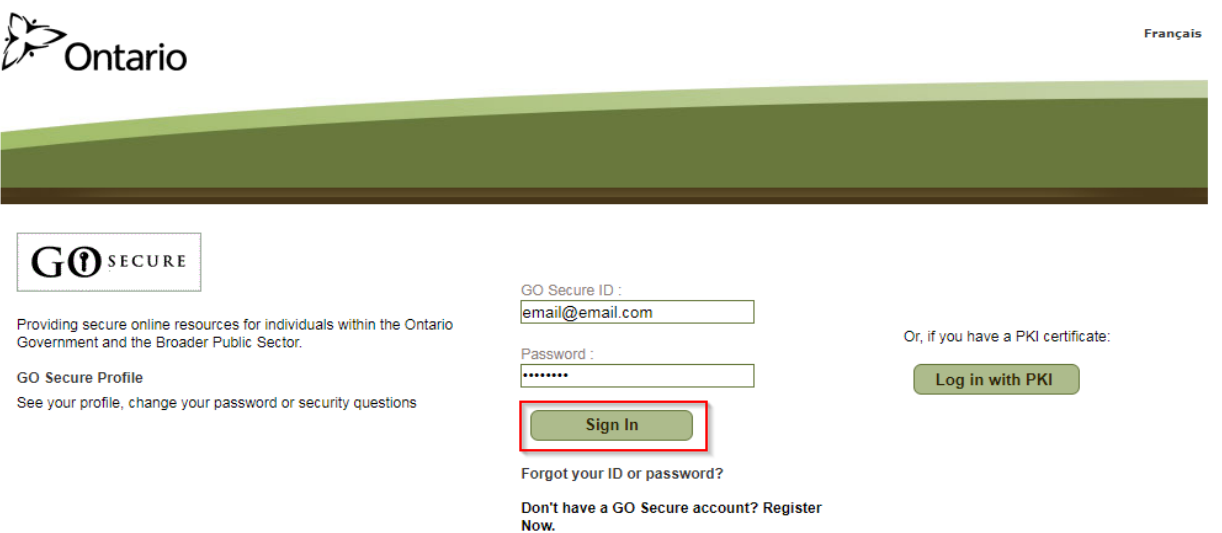

- **4.** To complete the GO Secure registration process, click on the "here" link shown on the screen.
- **5.** You will see the window below appear denying you access. As a next step, please request access to the SAS VA environment by entering [VAhelp@ontario.ca](mailto:VAhelp@ontario.ca) into the 'Administrator's email' fields and click Submit.

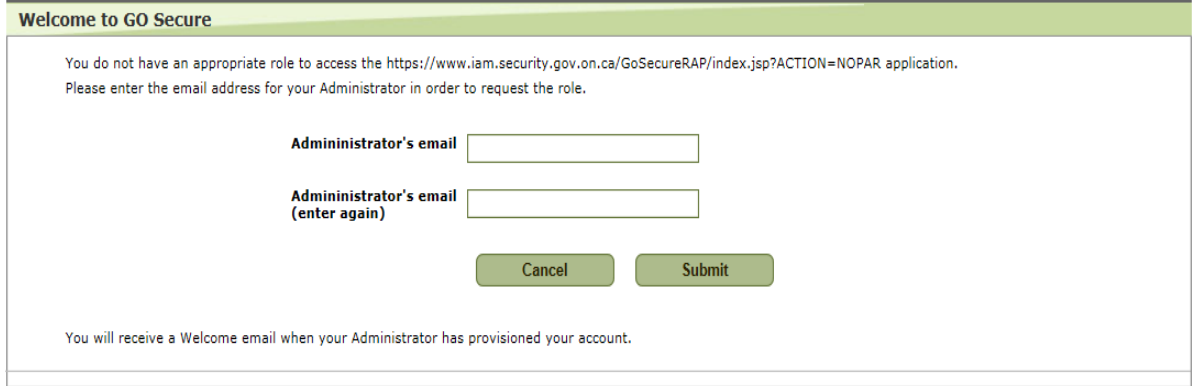

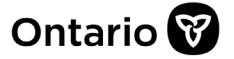

**6.** Note that you may be presented with the following screen. If not, please proceed to the next step.

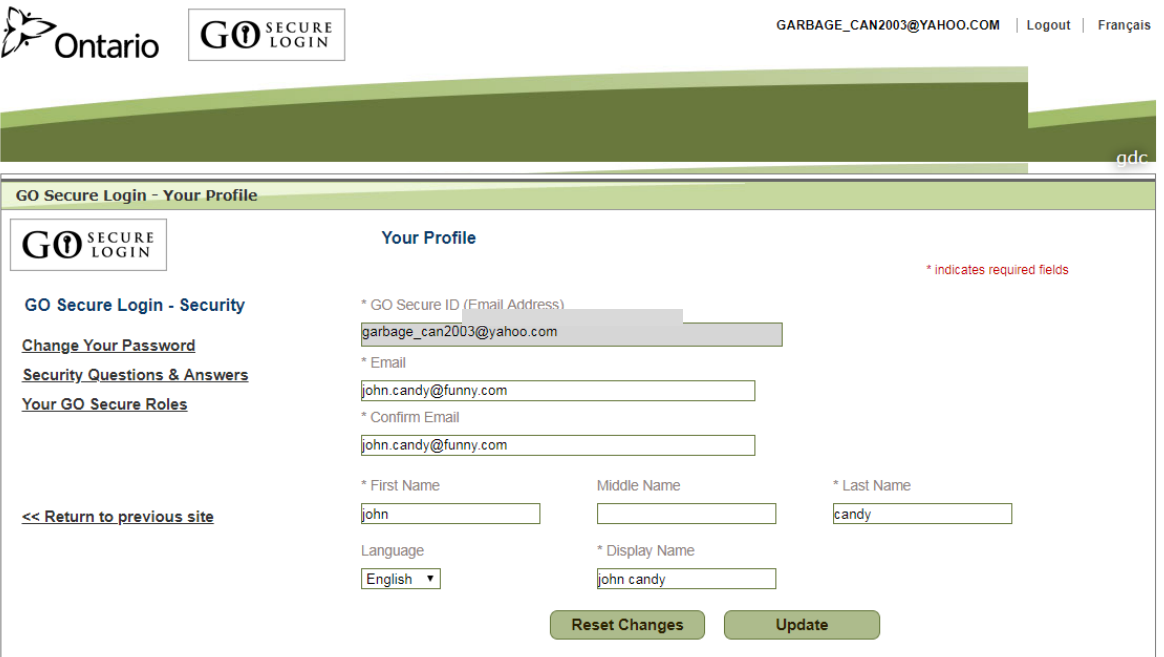

If you are presented with this screen, please do not make any changes to the profile. Simply access the following URL:

[https://www.iam.security.gov.on.ca/GoSecureRAP/access/requestPArole.xhtml?resourc](https://na01.safelinks.protection.outlook.com/?url=https%3A%2F%2Fwww.iam.security.gov.on.ca%2FGoSecureRAP%2Faccess%2FrequestPArole.xhtml%3Fresource_url%3Dhttps%3A%2F%2Fwww.iam.security.gov.on.ca%2FGoSecureRAP%2Findex.jsp%3FACTION%253DNOPAR&data=02%7C01%7COlena.Zinovatna%40ontario.ca%7Cc975bf01f55941b3b98308d60ddfa655%7Ccddc1229ac2a4b97b78a0e5cacb5865c%7C0%7C0%7C636711651548695945&sdata=r099qD6EW6R34SXpwsG6ein1bURmws4Y%2F3KpaH0F7po%3D&reserved=0) [e\\_url=https://www.iam.security.gov.on.ca/GoSecureRAP/index.jsp?ACTION%3DNOPAR](https://na01.safelinks.protection.outlook.com/?url=https%3A%2F%2Fwww.iam.security.gov.on.ca%2FGoSecureRAP%2Faccess%2FrequestPArole.xhtml%3Fresource_url%3Dhttps%3A%2F%2Fwww.iam.security.gov.on.ca%2FGoSecureRAP%2Findex.jsp%3FACTION%253DNOPAR&data=02%7C01%7COlena.Zinovatna%40ontario.ca%7Cc975bf01f55941b3b98308d60ddfa655%7Ccddc1229ac2a4b97b78a0e5cacb5865c%7C0%7C0%7C636711651548695945&sdata=r099qD6EW6R34SXpwsG6ein1bURmws4Y%2F3KpaH0F7po%3D&reserved=0)

**7.** If you are prompted to enter your GO Secure credentials again, please do so, otherwise proceed to the next step.

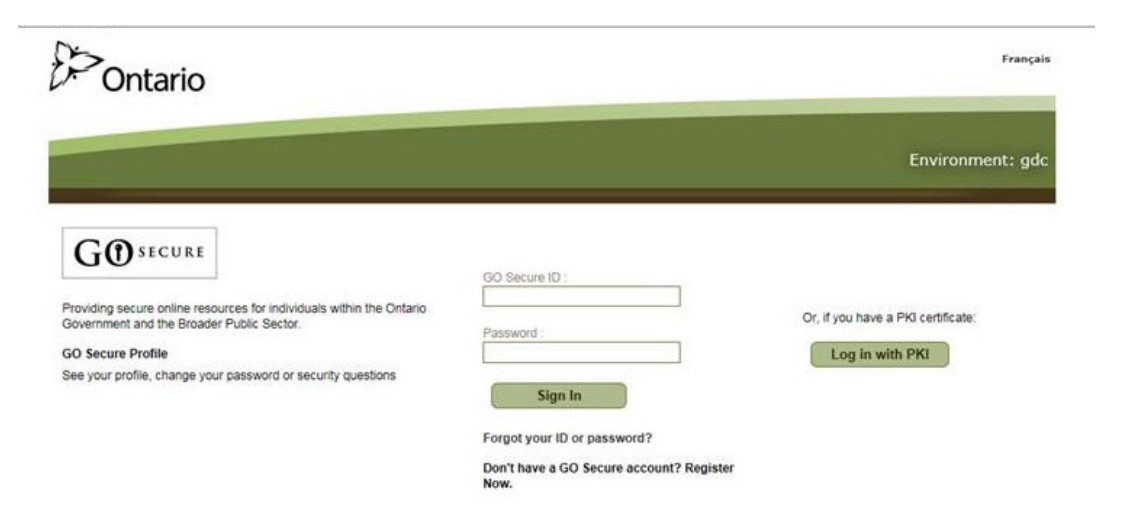

**8.** You will be presented with the following screen and message confirming your successful "pre-registration" request to access the application.

#### **Welcome to GO Secure**

Your access request for the https://www.iam.security.gov.on.ca/GoSecureRAP/index.jsp?ACTION=NOPAR application has been submitted to the Administrator. You will receive a Welcome email when your application provisioning has been completed.

You will receive an email from GO Secure confirming that your request has been received. Please check your junk folder if it does not appear in your inbox.

#### **Example of email confirming receipt of request**

**From** - *GO Secure*

**Subject** - "*Coarse-grain access for jean.doe@org.ca – The following user has requested access to the application*"

The following user has requested access to the <https://www.iam.security.gov.on.ca/GoSecureRAP/index.jsp?ACTION=NOPAR> application.

- First Name: Jean Middle Name: Last Name: Doe Display Name: Jean Doe Email Address: *jean.doe@org.ca* SN: DSAP111247 GUID: b3475732-7f65-4a4a-be58-95376b230bd9 Preferred Language: en
- **9.** Once your request has been approved you will receive an email confirming that your registration is complete. Please contact [VAhelp@ontario.ca](mailto:VAhelp@ontario.ca) if you do not receive a confirmation email within three business days.

## <span id="page-4-0"></span>**Instructions for new GO Secure users (e.g., non-IntelliHealth users, etc.)**

- **1.** Click on the following URL: <https://www.iam.security.gov.on.ca/GoSecureRAP/index.jsp?ACTION=NOPAR>
- **2.** Click on "Don't have a GO Secure Account? Register Now."

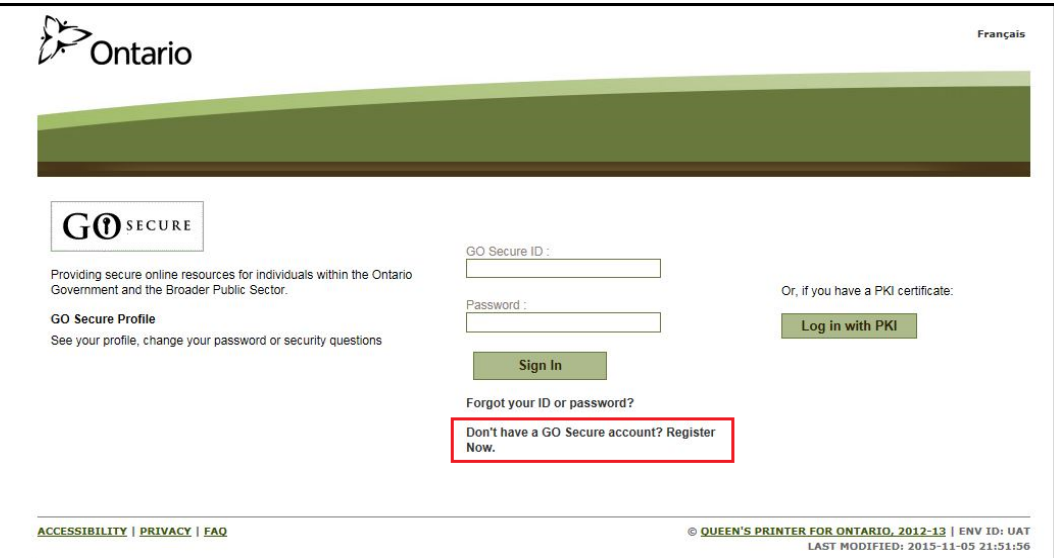

**3.** Complete the first page of the registration process by filling in all required fields and then click "Next" to continue.

Note: Please ensure that you enter your full First and Last Names.

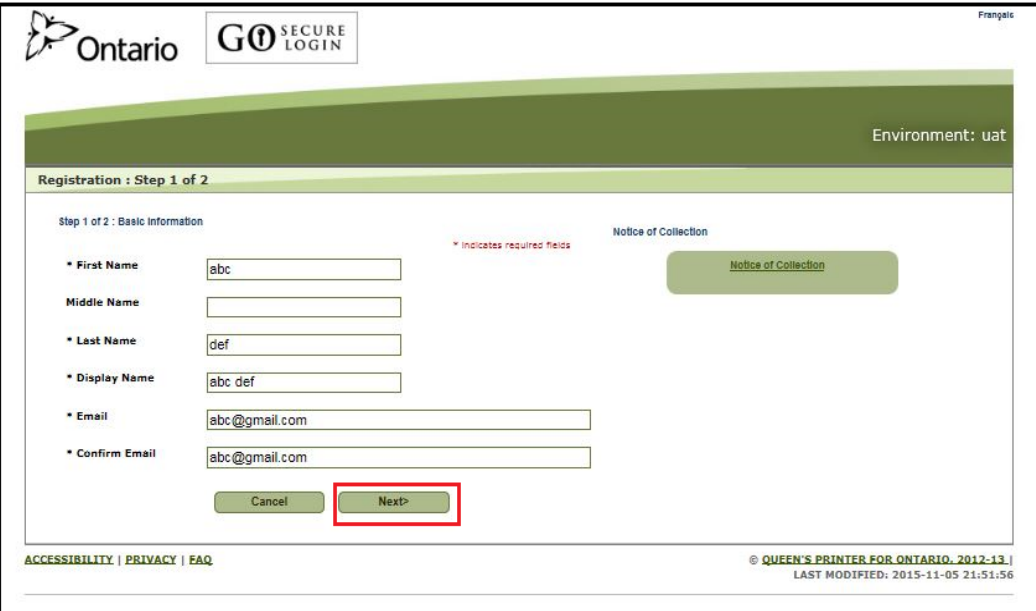

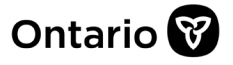

**4.** You will be asked to create your password and complete a series of reminder questions and answers in case you forget your password. Once this is complete, click the "Register" button.

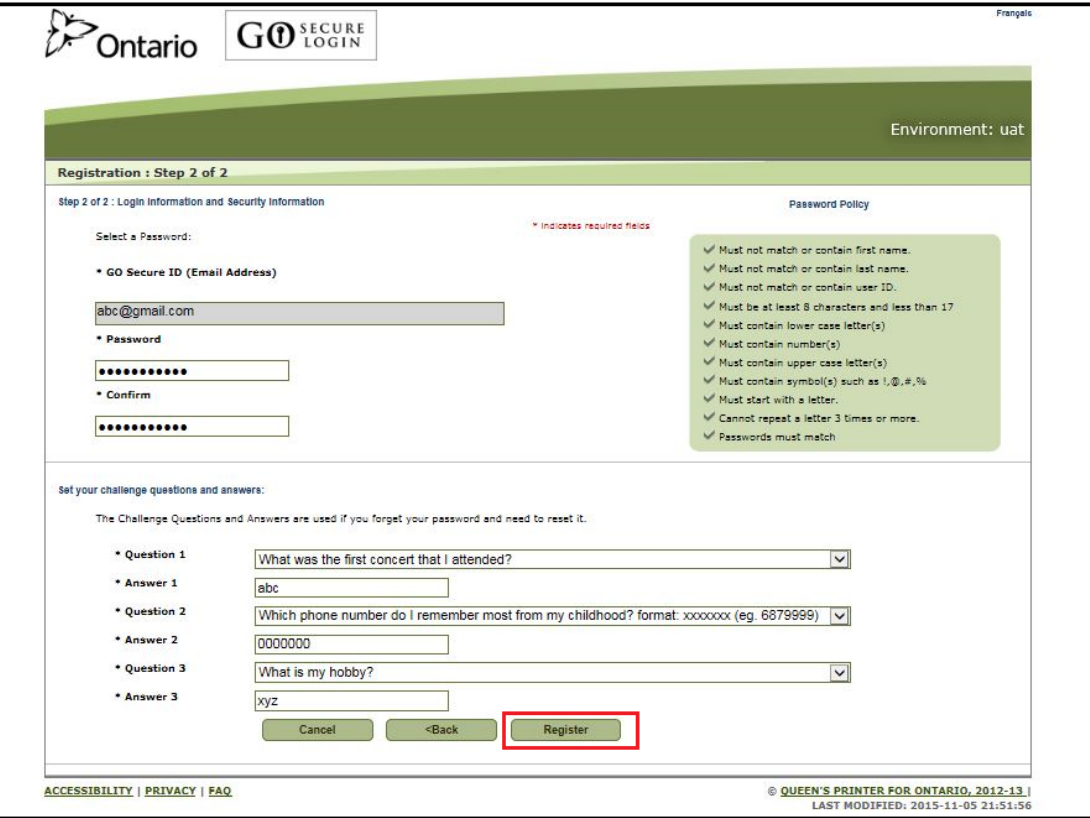

**5.** The next screen asks you to review and accept the terms and conditions for using GO Secure. Click on the "Accept" button to continue.

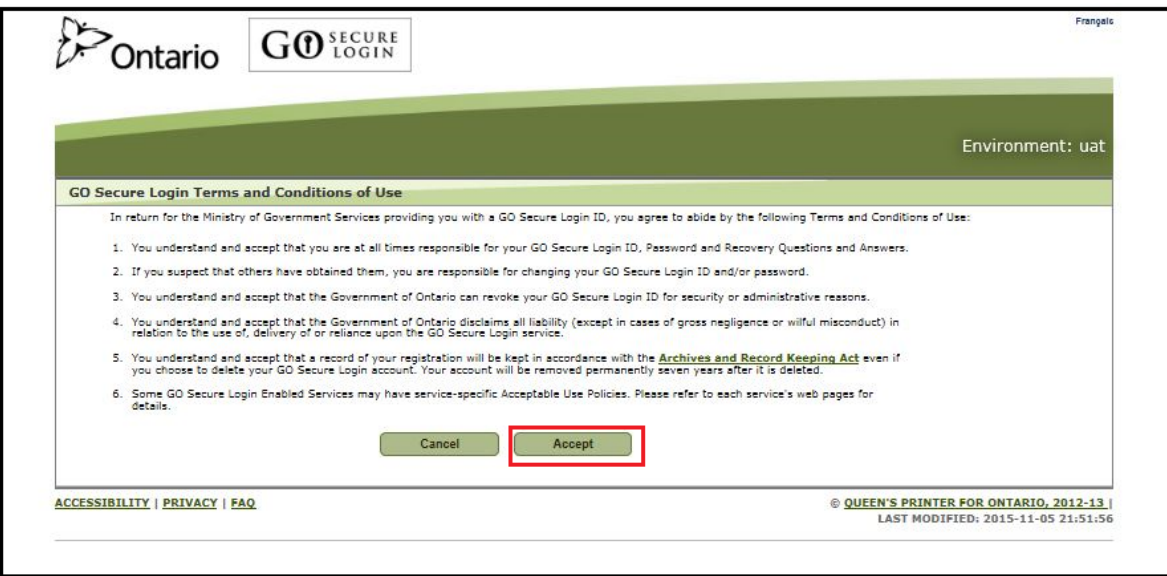

**6.** After accepting the terms and conditions you will be presented with the screen below indicating that you have successfully registered for a GO Secure account.

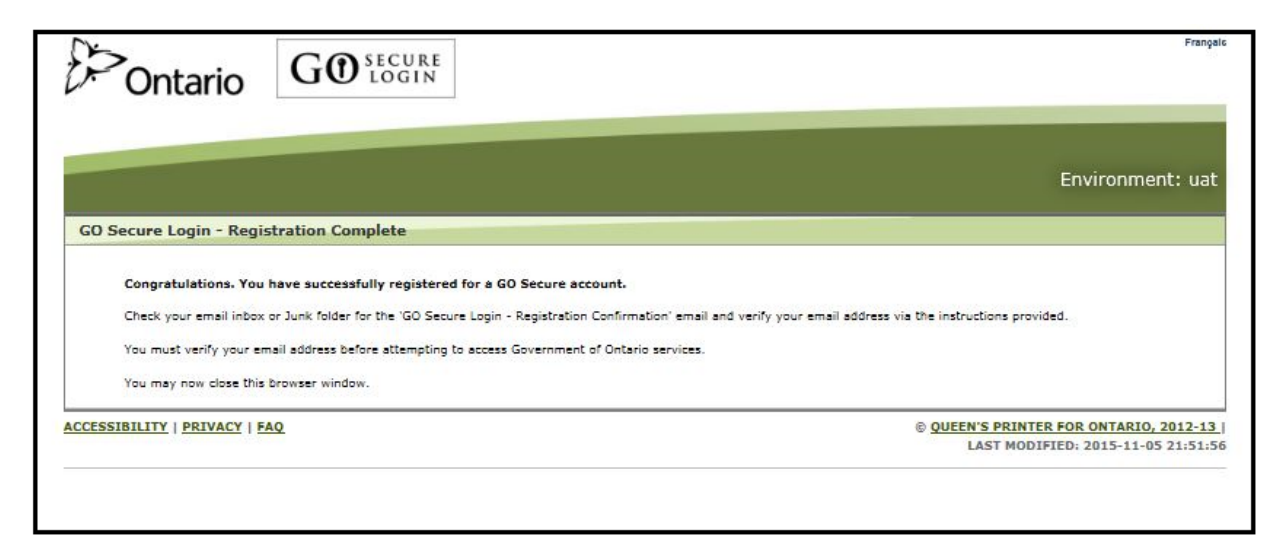

**7.** You will receive an email asking you to confirm the email address you provided while registering (example below). Check your junk folder, if it does not appear in your inbox. Click the link in the email to open the Go Secure login page.

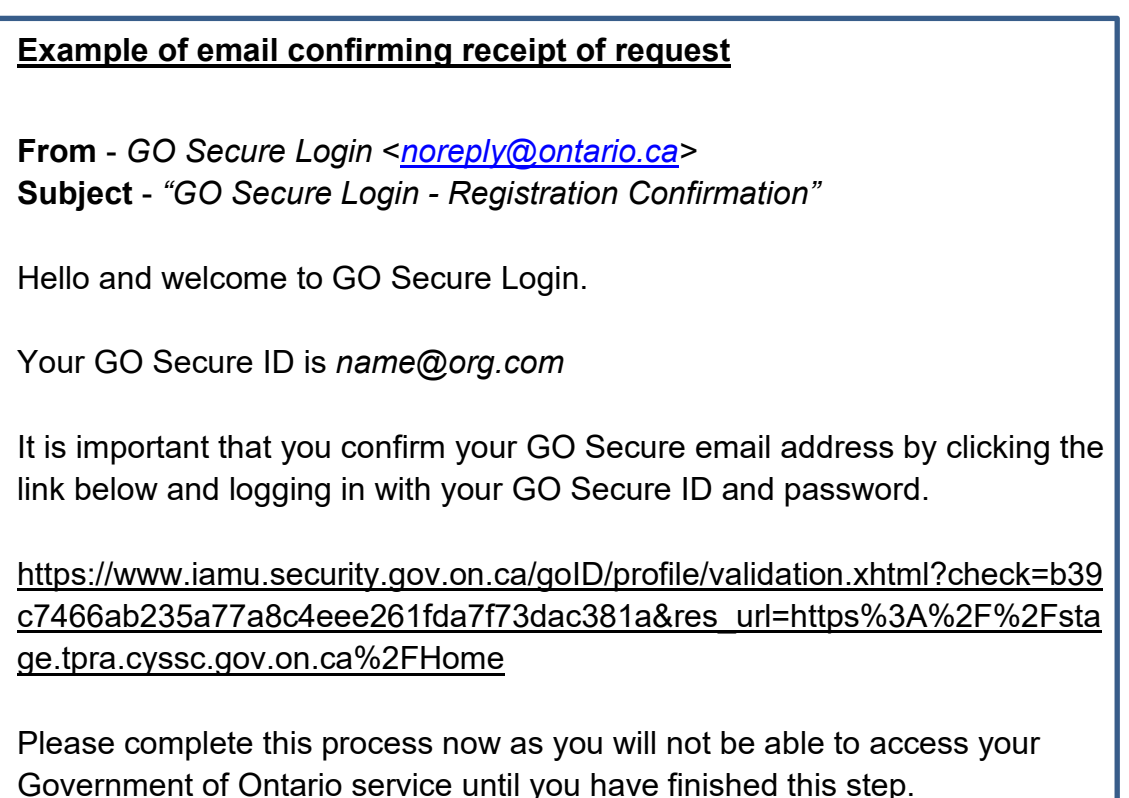

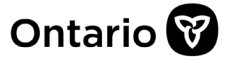

**8.** Sign in to GO Secure with your email address and password.

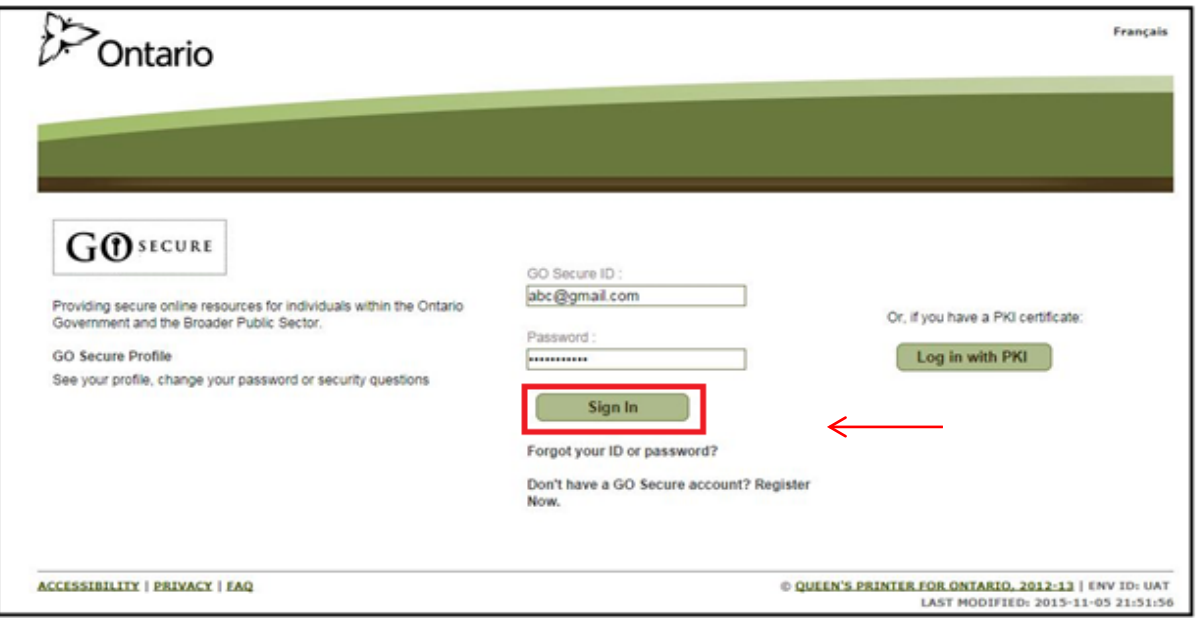

**9.** After signing in, GO Secure will confirm that your email address has been successfully validated. Click on the "here" link shown on the screen.

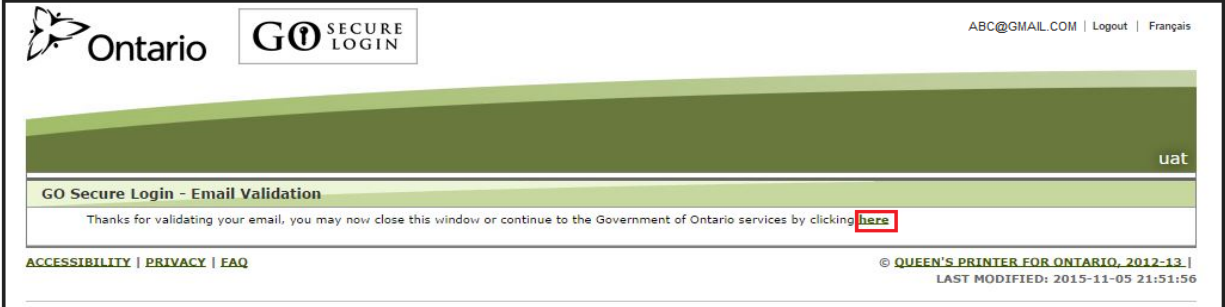

**10.**You will see the window below appear denying you access. As a next step, please request access to the SAS VA environment by entering [VAhelp@ontario.ca](mailto:VAhelp@ontario.ca) into the 'Administrator's email' fields and click Submit.

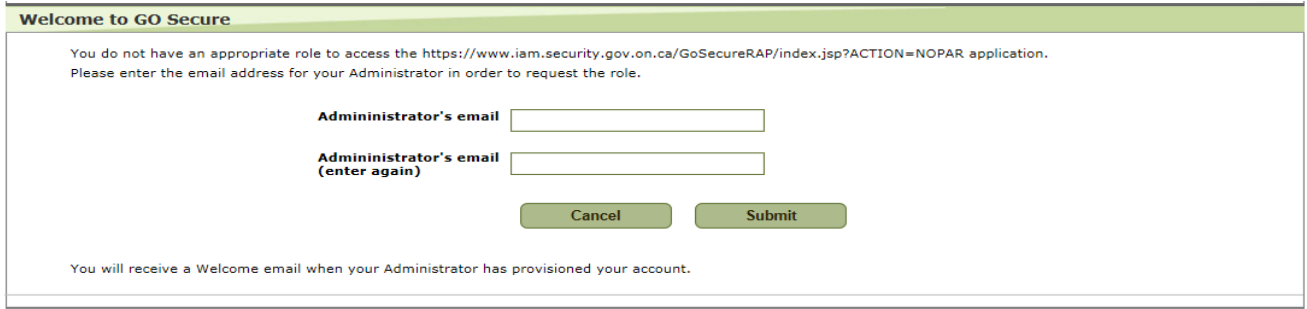

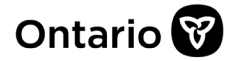

**11.**Note that you may be presented with the following screen. If so, please do not make any changes to the profile, simply click the following URL:

[https://www.iam.security.gov.on.ca/GoSecureRAP/access/requestPArole.xhtml?resour](https://na01.safelinks.protection.outlook.com/?url=https%3A%2F%2Fwww.iam.security.gov.on.ca%2FGoSecureRAP%2Faccess%2FrequestPArole.xhtml%3Fresource_url%3Dhttps%3A%2F%2Fwww.iam.security.gov.on.ca%2FGoSecureRAP%2Findex.jsp%3FACTION%253DNOPAR&data=02%7C01%7COlena.Zinovatna%40ontario.ca%7Cc975bf01f55941b3b98308d60ddfa655%7Ccddc1229ac2a4b97b78a0e5cacb5865c%7C0%7C0%7C636711651548695945&sdata=r099qD6EW6R34SXpwsG6ein1bURmws4Y%2F3KpaH0F7po%3D&reserved=0) [ce\\_url=https://www.iam.security.gov.on.ca/GoSecureRAP/index.jsp?ACTION%3DNOP](https://na01.safelinks.protection.outlook.com/?url=https%3A%2F%2Fwww.iam.security.gov.on.ca%2FGoSecureRAP%2Faccess%2FrequestPArole.xhtml%3Fresource_url%3Dhttps%3A%2F%2Fwww.iam.security.gov.on.ca%2FGoSecureRAP%2Findex.jsp%3FACTION%253DNOPAR&data=02%7C01%7COlena.Zinovatna%40ontario.ca%7Cc975bf01f55941b3b98308d60ddfa655%7Ccddc1229ac2a4b97b78a0e5cacb5865c%7C0%7C0%7C636711651548695945&sdata=r099qD6EW6R34SXpwsG6ein1bURmws4Y%2F3KpaH0F7po%3D&reserved=0) [AR](https://na01.safelinks.protection.outlook.com/?url=https%3A%2F%2Fwww.iam.security.gov.on.ca%2FGoSecureRAP%2Faccess%2FrequestPArole.xhtml%3Fresource_url%3Dhttps%3A%2F%2Fwww.iam.security.gov.on.ca%2FGoSecureRAP%2Findex.jsp%3FACTION%253DNOPAR&data=02%7C01%7COlena.Zinovatna%40ontario.ca%7Cc975bf01f55941b3b98308d60ddfa655%7Ccddc1229ac2a4b97b78a0e5cacb5865c%7C0%7C0%7C636711651548695945&sdata=r099qD6EW6R34SXpwsG6ein1bURmws4Y%2F3KpaH0F7po%3D&reserved=0)

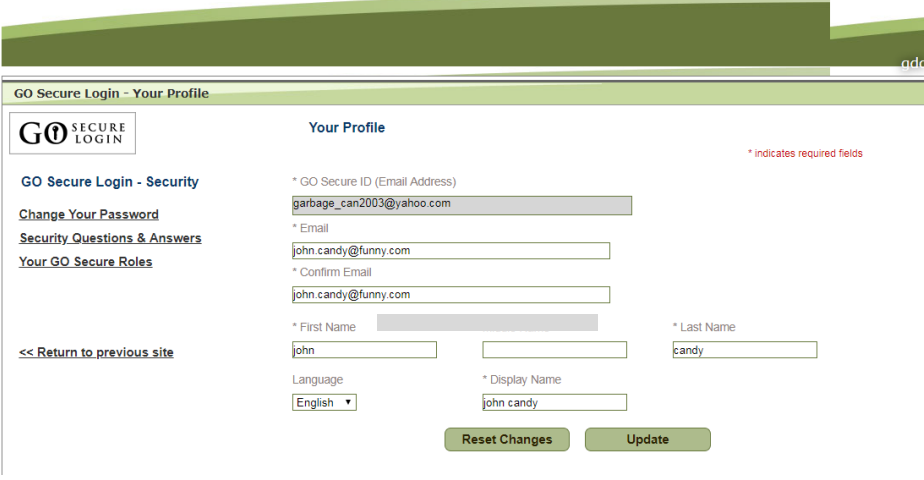

**12.**If you are prompted to enter your GO Secure credentials again, please do so, otherwise proceed to the next step.

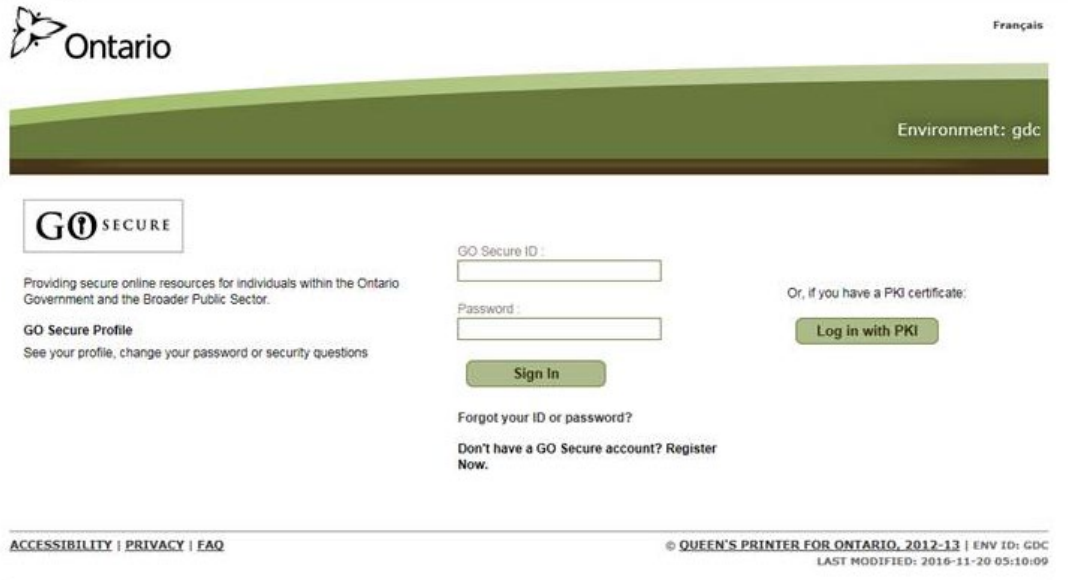

**13.**You will be presented with the following screen and message confirming your successful "pre-registration" request to access the application.

**Welcome to GO Secure** 

Your access request for the https://www.iam.security.gov.on.ca/GoSecureRAP/index.jsp?ACTION=NOPAR application has been submitted to the Administrator. You will receive a Welcome email when your application provisioning has been completed.

You will receive an email from GO Secure confirming that your request has been received. Please check your junk folder if it does not appear in your inbox.

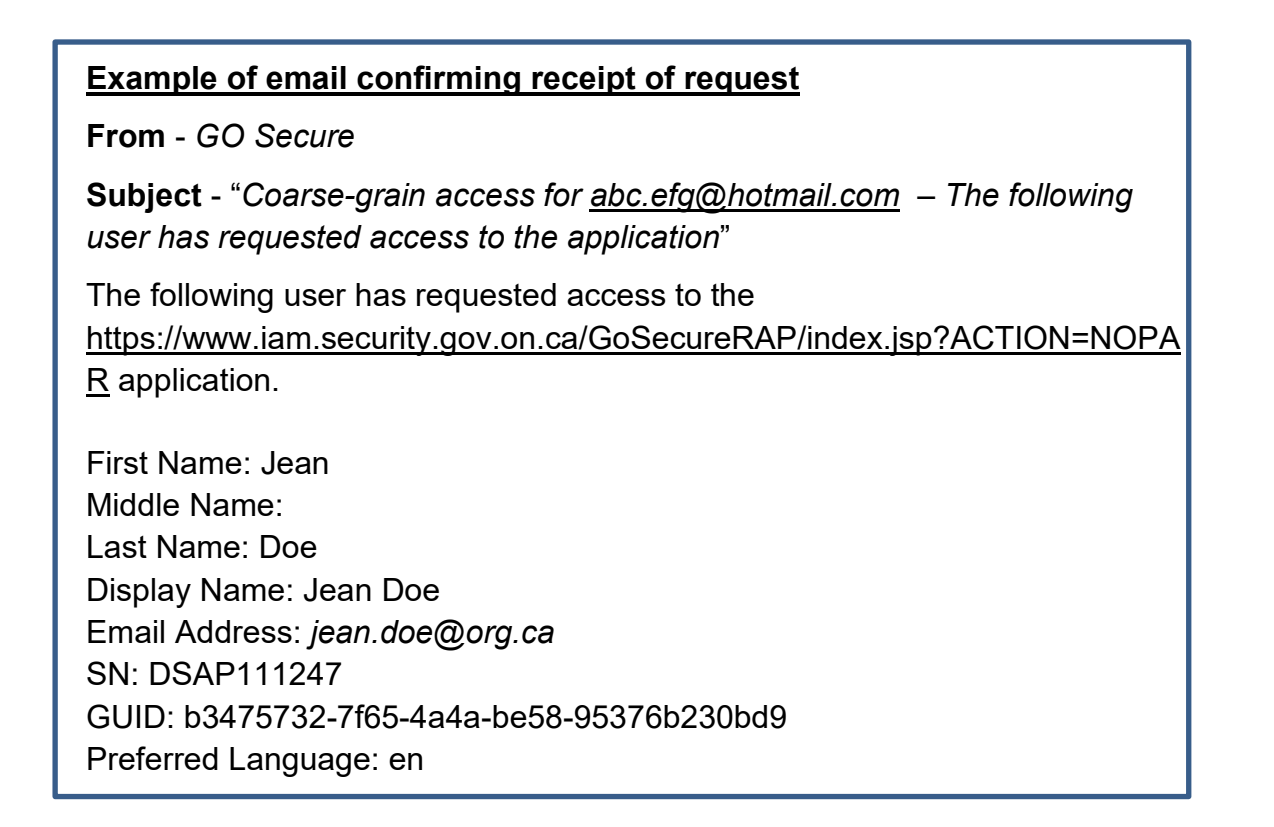

**14.**Once your request has been approved you will receive an email confirming that your registration is complete. Please contact [VAhelp@ontario.ca](mailto:VAhelp@ontario.ca) if you do not receive a confirmation email within three business days.